# Configuración de la Autenticación Pasiva con el Inicio de Sesión de VPN de Acceso Remoto en Firepower Device Manager Ī

## Contenido

Introducción **Prerequisites Requirements** Componentes Utilizados **Antecedentes** Configuración Verificación **Troubleshoot** Información Relacionada

### Introducción

Este documento describe cómo configurar la autenticación pasiva en Firepower Threat Defense (FTD) a través de Firepower Device Manager (FDM) con inicios de sesión de VPN de acceso remoto (RA VPN) con AnyConnect.

### **Prerequisites**

#### **Requirements**

Cisco recomienda que tenga conocimiento sobre estos temas:

- Administrador de dispositivos Firepower.
- VPN de acceso remoto.
- Política de identidad.

#### Componentes Utilizados

La información que contiene este documento se basa en las siguientes versiones de software y hardware.

- Firepower Threat Defense (FTD) versión 7.0
- Cisco AnyConnect Secure Mobility Client versión 4.10
- Active Directory (AD)

The information in this document was created from the devices in a specific lab environment. All of the devices used in this document started with a cleared (default) configuration. Si tiene una red en vivo, asegúrese de entender el posible impacto de cualquier comando.

### **Antecedentes**

La política de identidad puede detectar usuarios asociados a una conexión. El método utilizado es la autenticación pasiva, ya que la identidad del usuario se obtiene de otros servicios de autenticación (LDAP).

En FDM, la autenticación pasiva puede funcionar con dos opciones diferentes:

- Inicio de sesión de VPN de acceso remoto
- Cisco Identity Services Engine (ISE)

## Configuración

#### Diagrama de la red

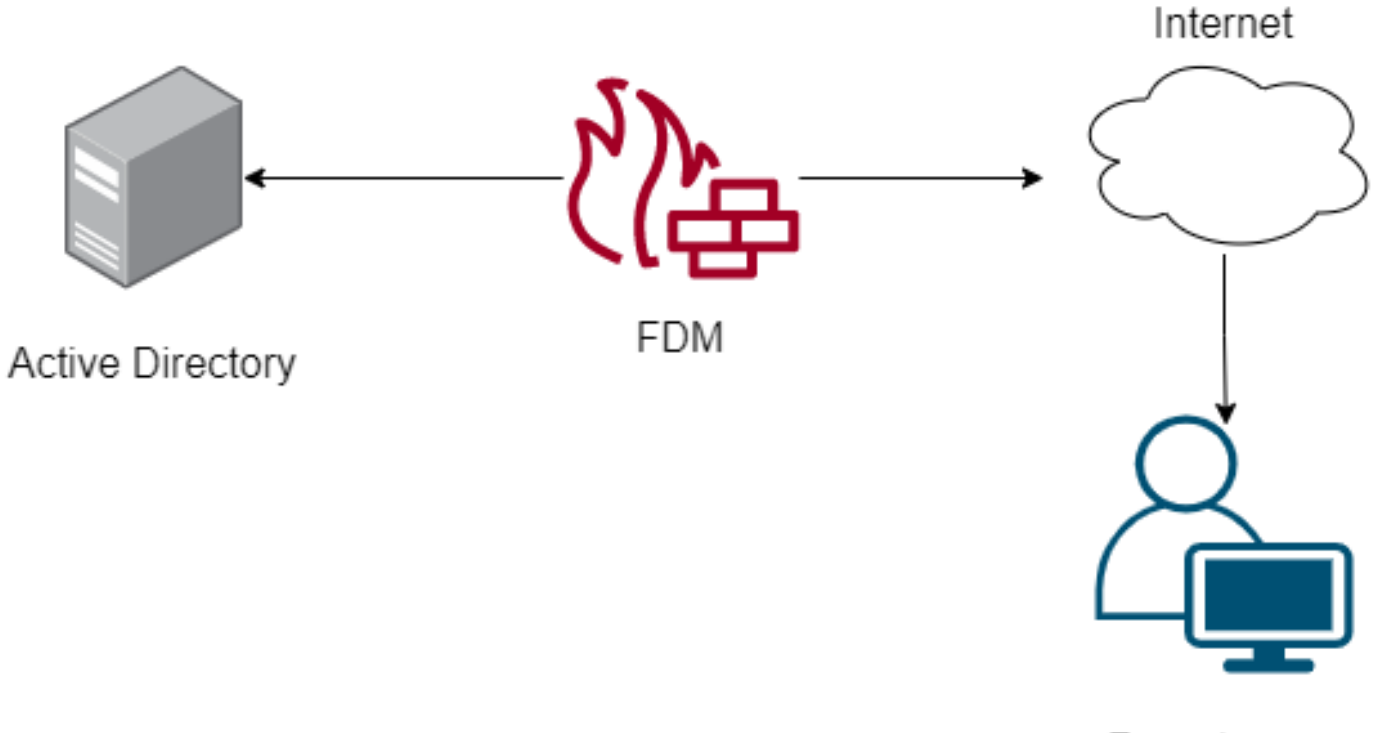

Remote user

Esta sección describe cómo configurar la autenticación pasiva en FDM.

Paso 1. Configurar el origen de identidad

Tanto si recopila la identidad del usuario de forma activa (mediante la solicitud de autenticación del usuario) como pasiva, debe configurar el servidor de Active Directory (AD) que tiene la información de identidad del usuario.

Navegue hasta > Identity Services y seleccione la opción ADpara agregar Active Directory.

Agregue la configuración de Active Directory:

**O** Identity Realm is used for Identity Policies and Remote Access VPN. Any changes impact all features that use this realm.

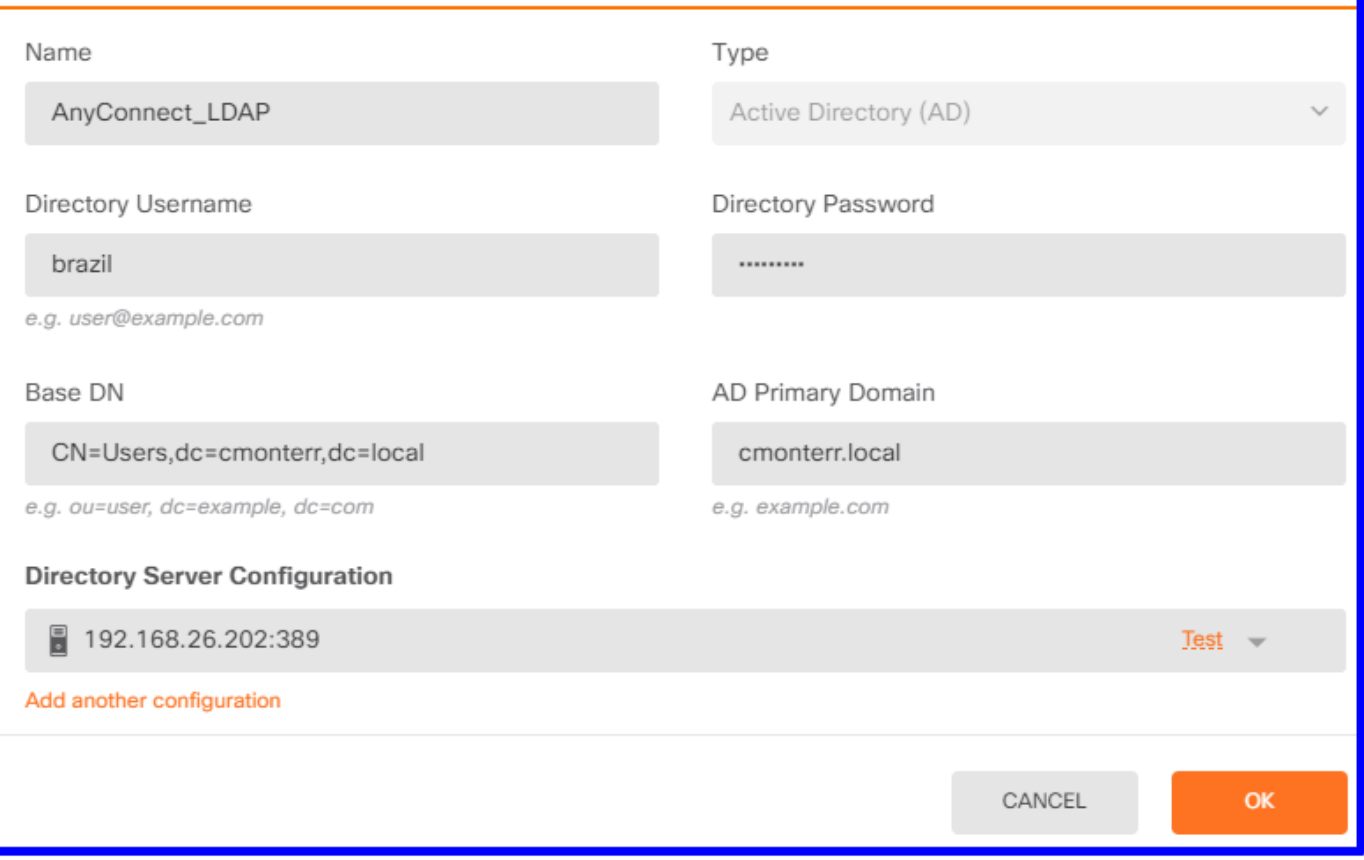

Paso 2. Configuración de RA VPN

La configuración de VPN de acceso remoto se puede revisar en este [link](https://www.cisco.com/c/es_mx/support/docs/security/anyconnect-secure-mobility-client/215532-configure-remote-access-vpn-on-ftd-manag.html)

Paso 3. Configure el Método de Autenticación para los Usuarios de VPN de RA

En la configuración de RA VPN, seleccione el método de autenticación. El origen de integridad principal para la autenticación de usuario debe ser el AD.

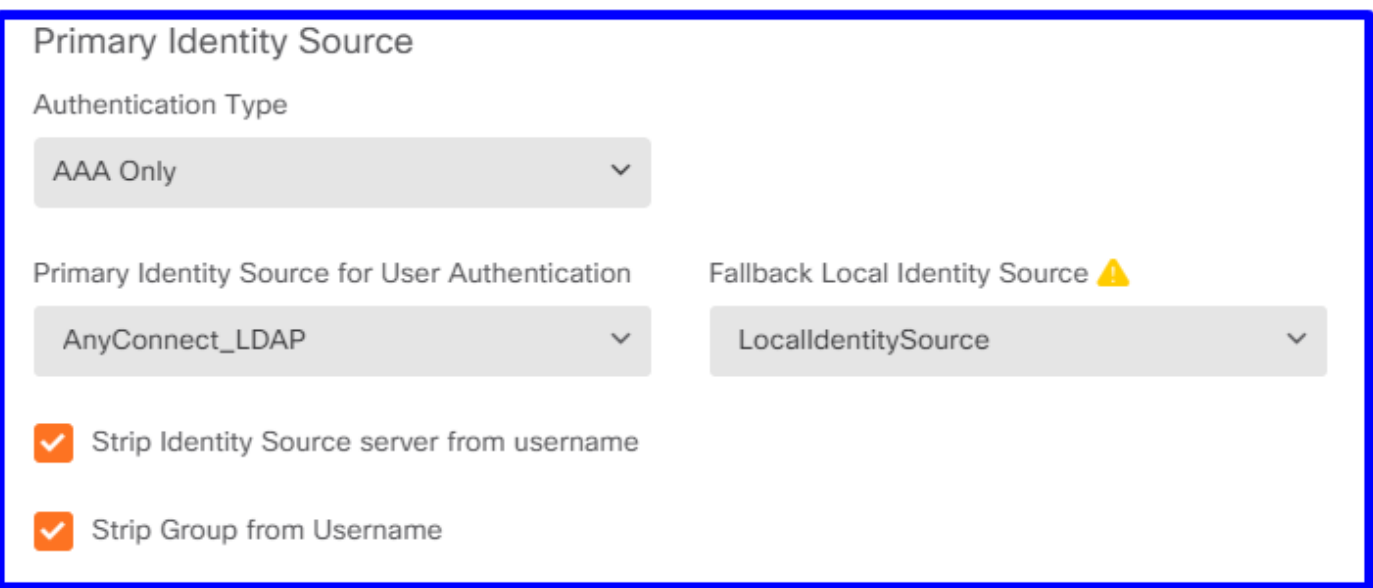

Nota: En la configuración global de la VPN RA, desmarque la opción Omitir política de

control de acceso para el tráfico descifrado (sysopt permit-vpn) para permitir la posibilidad de utilizar la política de control de acceso para inspeccionar el tráfico que proviene de los usuarios de AnyConnect.

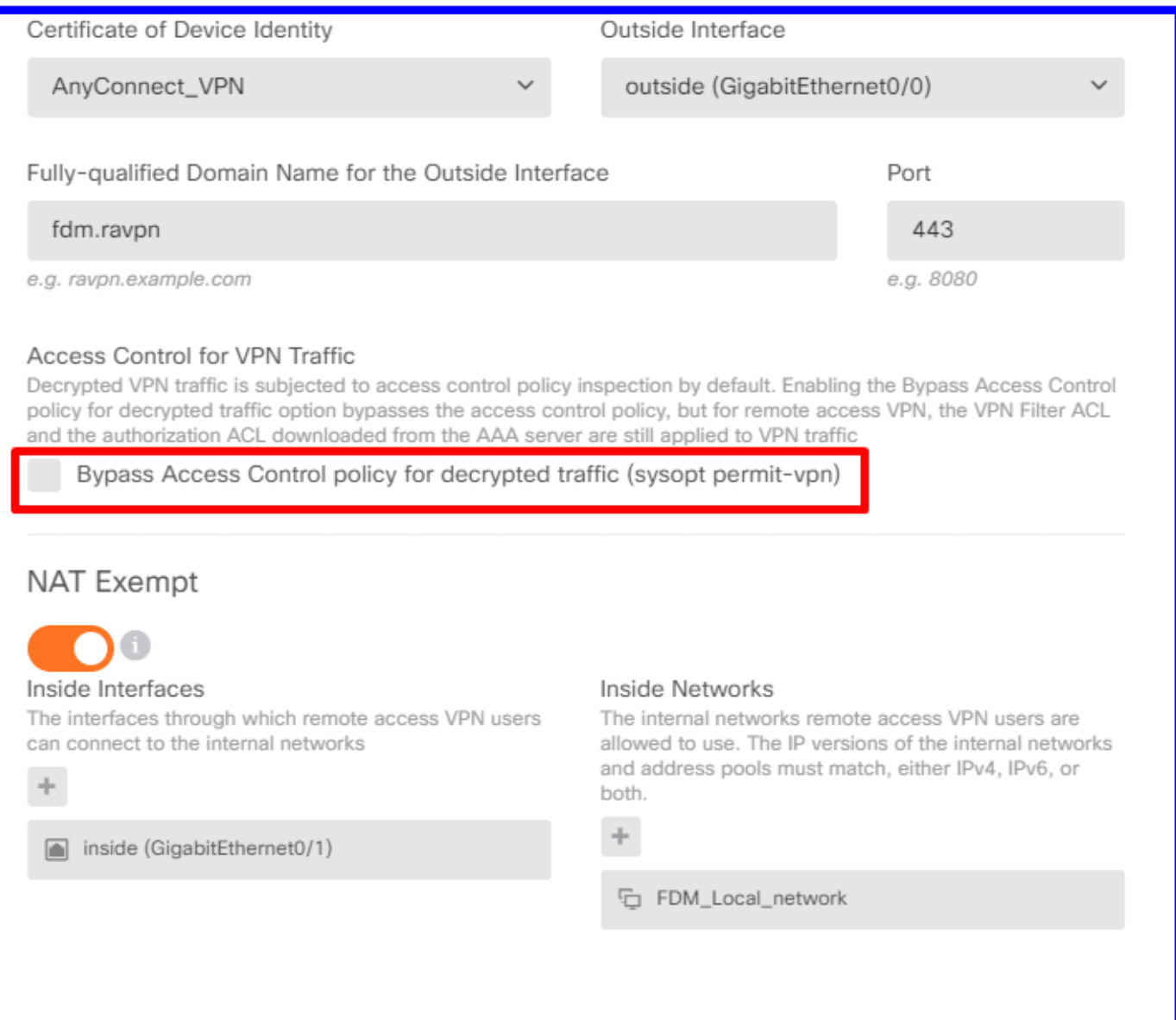

Paso 4. Configuración de la Política de Identidad para la Autenticación Pasiva

Debe crear la política de identidad para configurar la autenticación pasiva, la política debe tener los siguientes elementos:

- Origen de identidad de AD: Lo mismo que agrega en el paso número 1
- Acción: AUTENTICACIÓN PASIVA

Para configurar la regla de identidad, navegue hasta Políticas>Identidad >seleccione [+] para agregar una nueva regla de identidad.

● Defina las subredes de origen y de destino donde se aplica la autenticación pasiva.

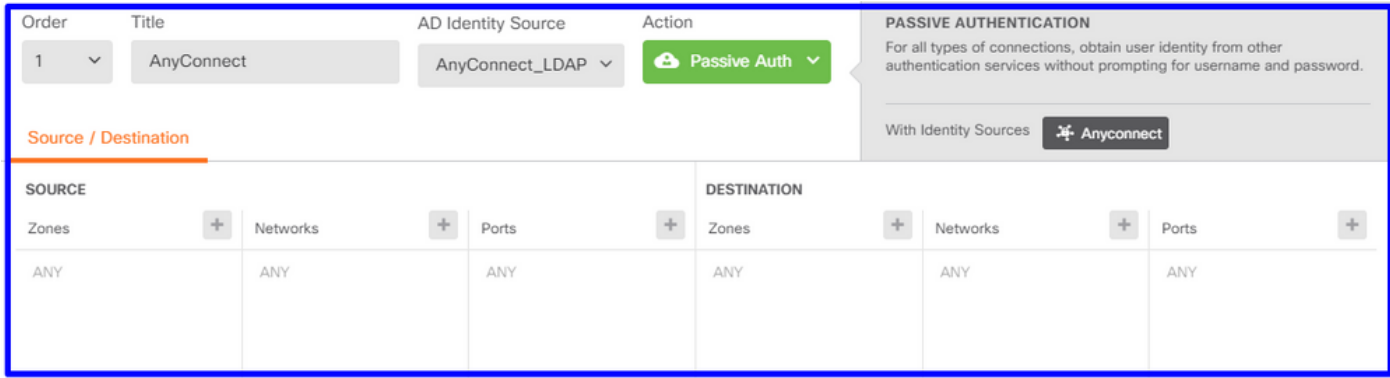

Paso 5. Crear la regla de control de acceso en la política de control de acceso

Configure la regla de control de acceso para permitir o bloquear el tráfico en función de los usuarios.

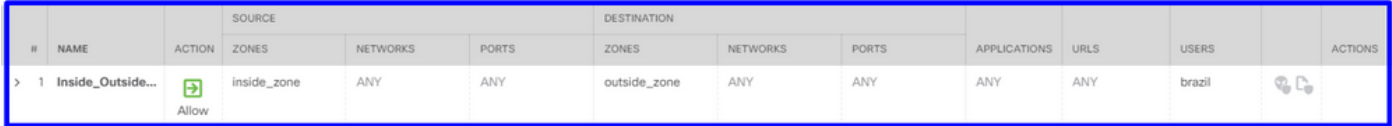

Para configurar el grupo de usuarios para que tenga autenticación pasiva, seleccione la ficha Usuarios. Puede agregar un grupo de usuarios o un usuario individual.

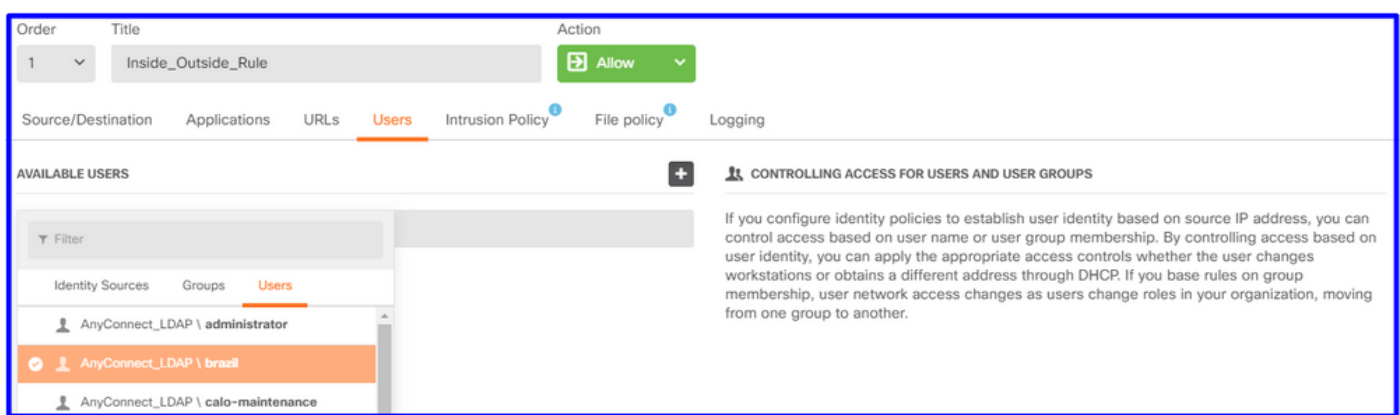

Implemente los cambios.

## Verificación

Verifique que la conexión de prueba con AD sea correcta

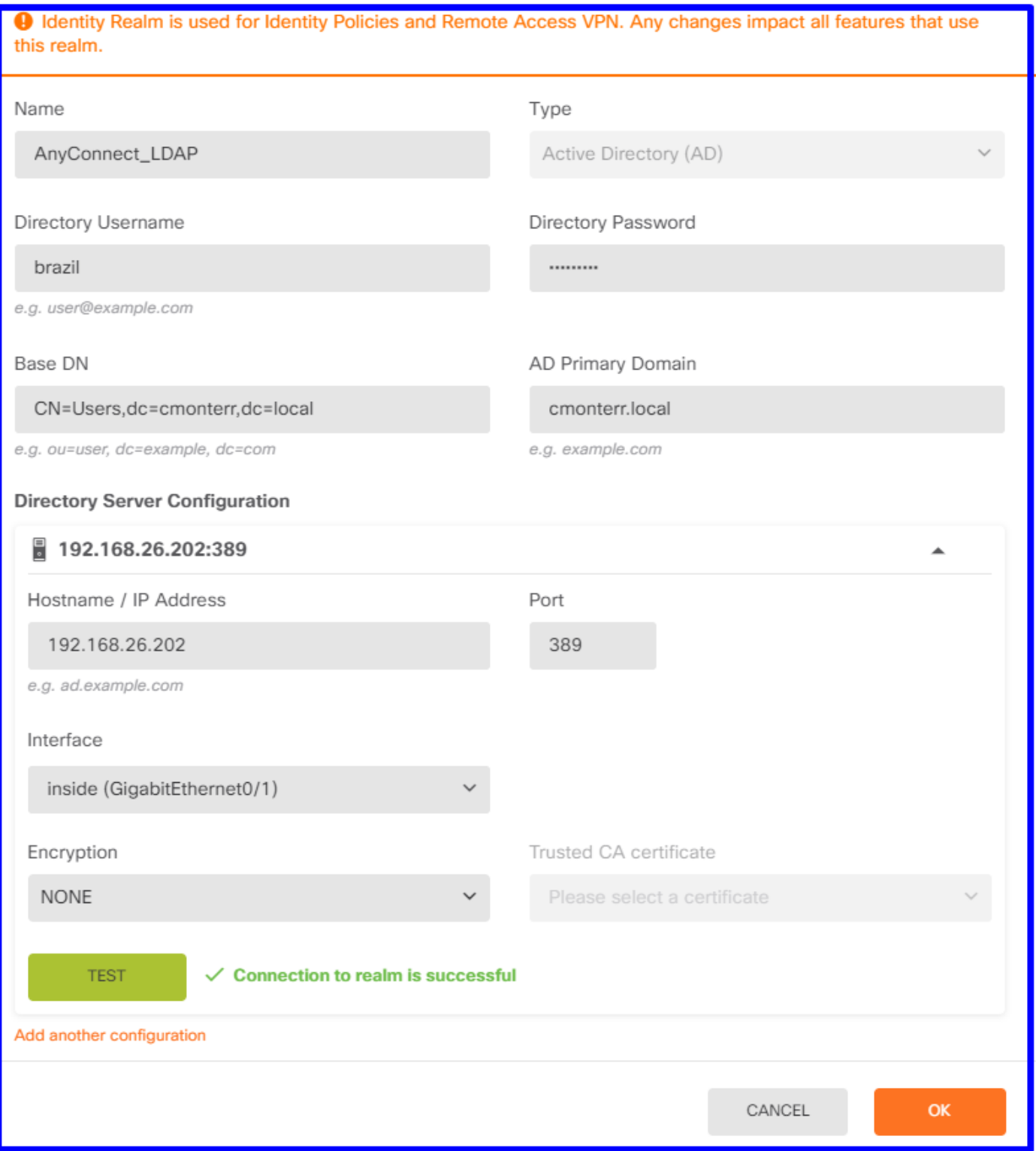

Verifique que el usuario remoto pueda iniciar sesión con el cliente AnyConnect con sus credenciales de AD.

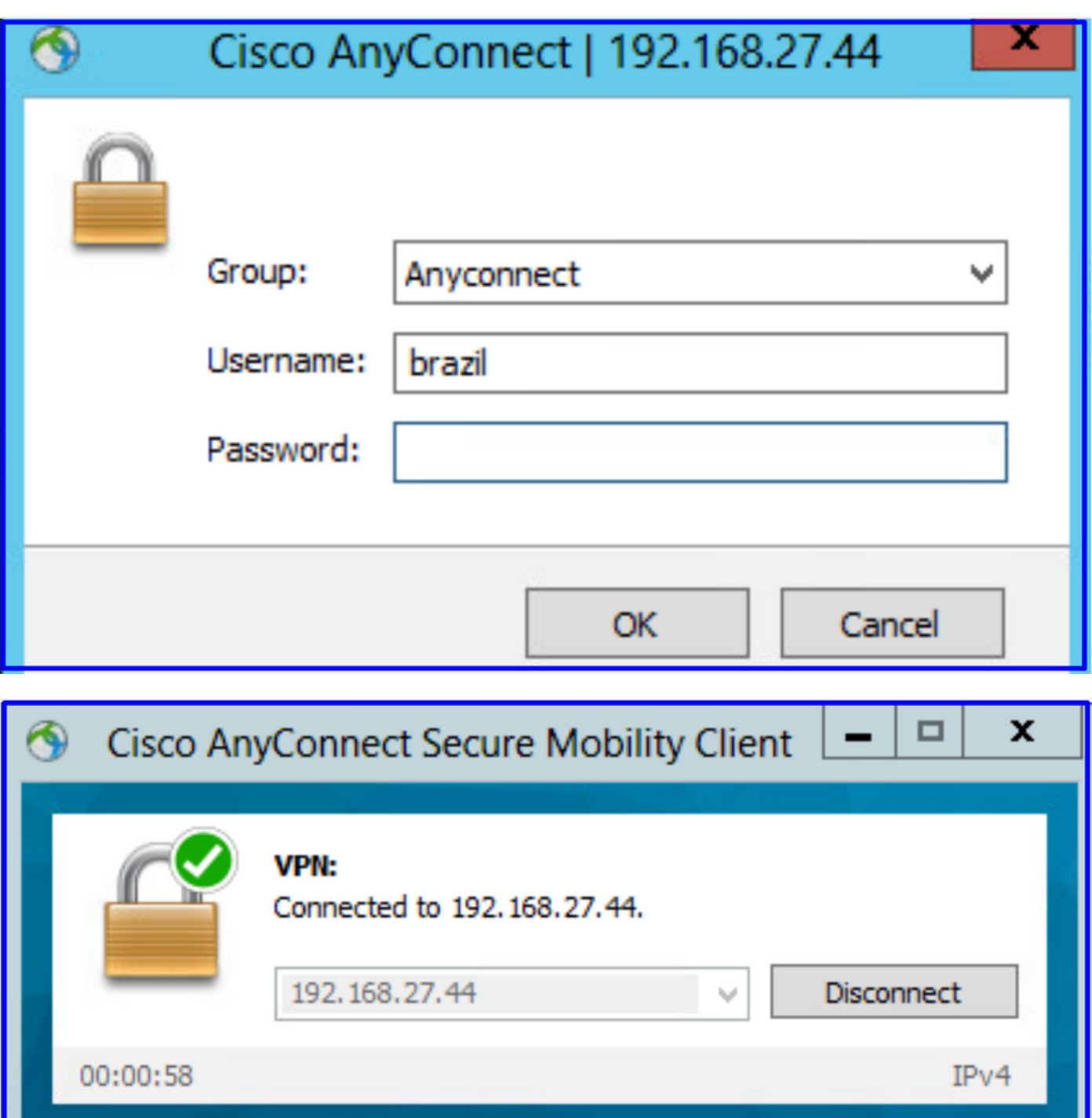

 $\frac{\mathrm{d}\ln\ln}{\mathrm{c}(\mathrm{sec}\sigma}$ 

Verifique que el usuario obtenga una dirección IP del conjunto VPN

 $\bullet$   $\circ$ 

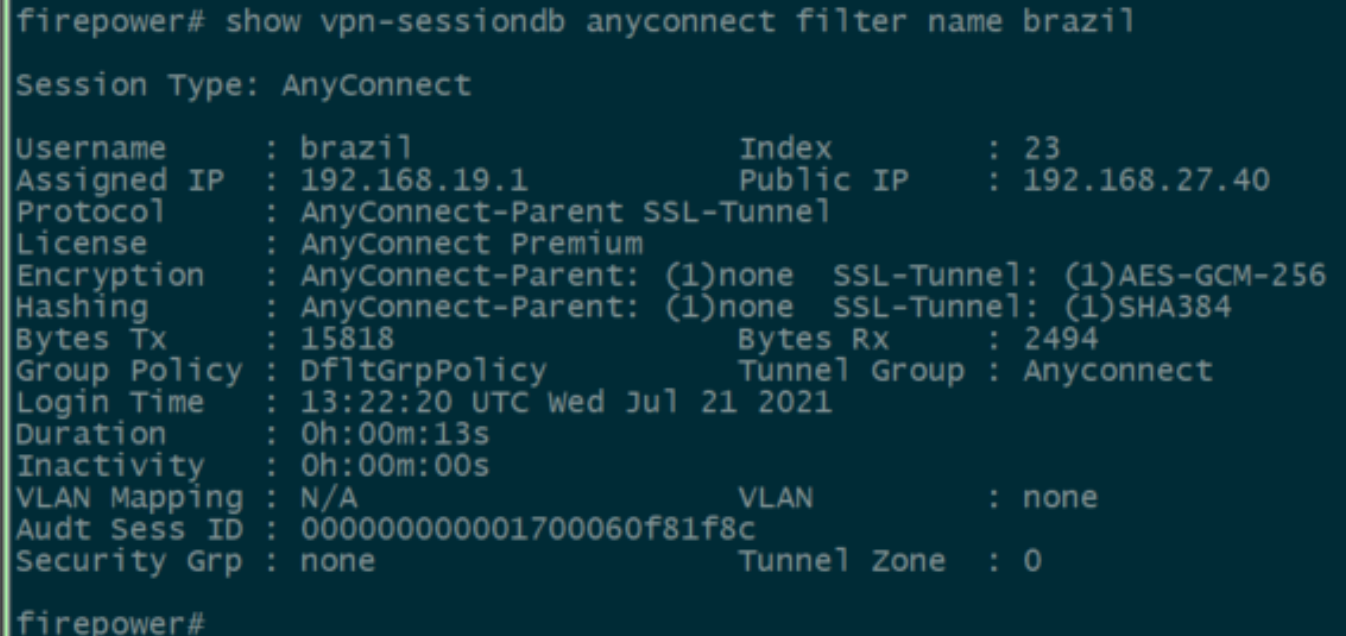

### **Troubleshoot**

Puede utilizar el user\_map\_query.plscript para validar que el FDM tiene la asignación ip de usuario

```
root@firepower:~# user_map_query.pl -u brazil
WARNING: This script was not tested on this major version (7.0.0)! The results may be unexpected.<br>Current Time: 07/21/2021 13:23:38 UTC
Getting information on username(s)...
\overline{Use}r #1: brazil
   ID:
                    5
   Last Seen: 07/21/2021 13:22:20 UTC<br>for_policy: 1
               Database
                            ==========
##) IP Address<br>|1) ::ffff:192.168.19.1
##) Group Name (ID)<br>|1) Domain Users (11)<br>|root@firepower:~# user_map_query.p1 -i 192.168.19.1
wARNING: This script was not tested on this major version (7.0.0)! The results may be unexpected.<br>|Current Time: 07/21/2021 13:23:50 UTC
Getting information on IP Address(es)...
\overline{\text{IP}}#1: 192.168.19.1
                         ============
               Database
##) Username (ID)<br>
1) brazil (5)<br>
for_policy: 1<br>
Last Seen: 07/21/2021 13:22:20 UTC
root@firepower:~#
```
En el modo clish puede configurar:

system support identity- debugpara verificar si la redirección es correcta.

```
> system support identity-debug
Enable firewall-engine-debug too? [n]: y
Please specify an IP protocol:
Please specify a client IP address: 192.168.19.1
Please specify a client port:
Please specify a server IP address:
Please specify a server port:
Monitoring identity and firewall debug messages
192.168.19.1-62757 > 72.163.47.11-53 17 AS 1-1 I 0 Starting authentication (sfAuthCheckRules
params) with zones 2 -> 2, port 62757 -> 53, geo 14467064 -> 14467082
192.168.19.1-62757 > 72.163.47.11-53 17 AS 1-1 I 0 Retrieved ABP info:
192.168.19.1-62757 > 72.163.47.11-53 17 AS 1-1 I 0 abp src
192.168.19.1-62757 > 72.163.47.11-53 17 AS 1-1 I 0 abp dst
192.168.19.1-62757 > 72.163.47.11-53 17 AS 1-1 I 0 matched auth rule id = 130027046 user_id = 5
realm_id = 3
192.168.19.1-62757 > 72.163.47.11-53 17 AS 1-1 I 0 new firewall session
192.168.19.1-62757 > 72.163.47.11-53 17 AS 1-1 I 0 using HW or preset rule order 2,
'Inside_Outside_Rule', action Allow and prefilter rule 0
192.168.19.1-62757 > 72.163.47.11-53 17 AS 1-1 I 0 HitCount data sent for rule id: 268435458,
192.168.19.1-62757 > 72.163.47.11-53 17 AS 1-1 I 0 allow action
192.168.19.1-62757 > 8.8.8.8-53 17 AS 1-1 I 1 Starting authentication (sfAuthCheckRules params)
with zones 2 -> 2, port 62757 -> 53, geo 14467064 -> 14467082
192.168.19.1-62757 > 8.8.8.8-53 17 AS 1-1 I 1 Retrieved ABP info:
192.168.19.1-62757 > 8.8.8.8-53 17 AS 1-1 I 1 abp src
192.168.19.1-62757 > 8.8.8.8-53 17 AS 1-1 I 1 abp dst
192.168.19.1-62757 > 8.8.8.8-53 17 AS 1-1 I 1 matched auth rule id = 130027046 user_id = 5
realm id = 3192.168.19.1-62757 > 8.8.8.8-53 17 AS 1-1 I 1 new firewall session
192.168.19.1-62757 > 8.8.8.8-53 17 AS 1-1 I 1 using HW or preset rule order 2,
'Inside_Outside_Rule', action Allow and prefilter rule 0
192.168.19.1-62757 > 8.8.8.8-53 17 AS 1-1 I 1 HitCount data sent for rule id: 268435458,
192.168.19.1-62757 > 8.8.8.8-53 17 AS 1-1 I 1 allow action
192.168.19.1-53015 > 20.42.0.16-443 6 AS 1-1 I 0 Starting authentication (sfAuthCheckRules
params) with zones 2 -> 2, port 53015 -> 443, geo 14467064 -> 14467082
192.168.19.1-53015 > 20.42.0.16-443 6 AS 1-1 I 0 Retrieved ABP info:
192.168.19.1-53015 > 20.42.0.16-443 6 AS 1-1 I 0 abp src
192.168.19.1-53015 > 20.42.0.16-443 6 AS 1-1 I 0 abp dst
192.168.19.1-53015 > 20.42.0.16-443 6 AS 1-1 I 0 matched auth rule id = 130027046 user_id = 5
realm_id = 3
192.168.19.1-53015 > 20.42.0.16-443 6 AS 1-1 I 0 new firewall session
192.168.19.1-53015 > 20.42.0.16-443 6 AS 1-1 I 0 using HW or preset rule order 2,
'Inside_Outside_Rule', action Allow and prefilter rule 0
192.168.19.1-53015 > 20.42.0.16-443 6 AS 1-1 I 0 HitCount data sent for rule id: 268435458,
192.168.19.1-53015 > 20.42.0.16-443 6 AS 1-1 I 0 allow action
192.168.19.1-52166 > 20.42.0.16-443 6 AS 1-1 I 1 deleting firewall session flags = 0x10001,
fwFlags = 0x102, session->logFlags = 010001
192.168.19.1-65207 > 72.163.47.11-53 17 AS 1-1 I 1 Starting authentication (sfAuthCheckRules
params) with zones 2 -> 2, port 65207 -> 53, geo 14467064 -> 14467082
192.168.19.1-65207 > 72.163.47.11-53 17 AS 1-1 I 1 Retrieved ABP info:
192.168.19.1-65207 > 72.163.47.11-53 17 AS 1-1 I 1 abp src
192.168.19.1-65207 > 72.163.47.11-53 17 AS 1-1 I 1 abp dst
192.168.19.1-65207 > 72.163.47.11-53 17 AS 1-1 I 1 matched auth rule id = 130027046 user_id = 5
realm_id = 3
192.168.19.1-65207 > 72.163.47.11-53 17 AS 1-1 I 1 new firewall session
192.168.19.1-65207 > 72.163.47.11-53 17 AS 1-1 I 1 using HW or preset rule order 2,
'Inside_Outside_Rule', action Allow and prefilter rule 0
192.168.19.1-65207 > 72.163.47.11-53 17 AS 1-1 I 1 HitCount data sent for rule id: 268435458,
```

```
192.168.19.1-65207 > 72.163.47.11-53 17 AS 1-1 I 1 allow action
192.168.19.1-65207 > 8.8.8.8-53 17 AS 1-1 I 0 Starting authentication (sfAuthCheckRules params)
with zones 2 -> 2, port 65207 -> 53, geo 14467064 -> 14467082
192.168.19.1-65207 > 8.8.8.8-53 17 AS 1-1 I 0 Retrieved ABP info:
192.168.19.1-65207 > 8.8.8.8-53 17 AS 1-1 I 0 abp src
192.168.19.1-65207 > 8.8.8.8-53 17 AS 1-1 I 0 abp dst
192.168.19.1-65207 > 8.8.8.8-53 17 AS 1-1 I 0 matched auth rule id = 130027046 user_id = 5
realm_id = 3
192.168.19.1-65207 > 8.8.8.8-53 17 AS 1-1 I 0 new firewall session
192.168.19.1-65207 > 8.8.8.8-53 17 AS 1-1 I 0 using HW or preset rule order 2,
'Inside_Outside_Rule', action Allow and prefilter rule 0
192.168.19.1-65207 > 8.8.8.8-53 17 AS 1-1 I 0 HitCount data sent for rule id: 268435458,
192.168.19.1-65207 > 8.8.8.8-53 17 AS 1-1 I 0 allow action
192.168.19.1-65209 > 8.8.8.8-53 17 AS 1-1 I 0 Starting authentication (sfAuthCheckRules params)
with zones 2 -> 2, port 65209 -> 53, geo 14467064 -> 14467082
192.168.19.1-65209 > 8.8.8.8-53 17 AS 1-1 I 0 Retrieved ABP info:
192.168.19.1-65209 > 8.8.8.8-53 17 AS 1-1 I 0 abp src
192.168.19.1-65209 > 8.8.8.8-53 17 AS 1-1 I 0 abp dst
192.168.19.1-65209 > 8.8.8.8-53 17 AS 1-1 I 0 matched auth rule id = 130027046 user_id = 5
realm_id = 3
192.168.19.1-65209 > 8.8.8.8-53 17 AS 1-1 I 0 new firewall session
192.168.19.1-65209 > 8.8.8.8-53 17 AS 1-1 I 0 using HW or preset rule order 2,
'Inside_Outside_Rule', action Allow and prefilter rule 0
192.168.19.1-65209 > 8.8.8.8-53 17 AS 1-1 I 0 HitCount data sent for rule id: 268435458,
192.168.19.1-65209 > 8.8.8.8-53 17 AS 1-1 I 0 allow action
192.168.19.1-65211 > 72.163.47.11-53 17 AS 1-1 I 1 Starting authentication (sfAuthCheckRules
params) with zones 2 -> 2, port 65211 -> 53, geo 14467064 -> 14467082
192.168.19.1-65211 > 72.163.47.11-53 17 AS 1-1 I 1 Retrieved ABP info:
192.168.19.1-65211 > 72.163.47.11-53 17 AS 1-1 I 1 abp src
192.168.19.1-65211 > 72.163.47.11-53 17 AS 1-1 I 1 abp dst
192.168.19.1-65211 > 72.163.47.11-53 17 AS 1-1 I 1 matched auth rule id = 130027046 user_id = 5
realm_id = 3
192.168.19.1-65211 > 72.163.47.11-53 17 AS 1-1 I 1 new firewall session
192.168.19.1-65211 > 72.163.47.11-53 17 AS 1-1 I 1 using HW or preset rule order 2,
'Inside_Outside_Rule', action Allow and prefilter rule 0
192.168.19.1-65211 > 72.163.47.11-53 17 AS 1-1 I 1 HitCount data sent for rule id: 268435458,
192.168.19.1-65211 > 72.163.47.11-53 17 AS 1-1 I 1 allow action
192.168.19.1-61823 > 72.163.47.11-53 17 AS 1-1 I 1 Starting authentication (sfAuthCheckRules
params) with zones 2 -> 2, port 61823 -> 53, geo 14467064 -> 14467082
192.168.19.1-61823 > 72.163.47.11-53 17 AS 1-1 I 1 Retrieved ABP info:
192.168.19.1-61823 > 72.163.47.11-53 17 AS 1-1 I 1 abp src
192.168.19.1-61823 > 72.163.47.11-53 17 AS 1-1 I 1 abp dst
192.168.19.1-61823 > 72.163.47.11-53 17 AS 1-1 I 1 matched auth rule id = 130027046 user_id = 5
realm_id = 3
192.168.19.1-61823 > 72.163.47.11-53 17 AS 1-1 I 1 new firewall session
192.168.19.1-61823 > 72.163.47.11-53 17 AS 1-1 I 1 using HW or preset rule order 2,
'Inside_Outside_Rule', action Allow and prefilter rule 0
192.168.19.1-61823 > 72.163.47.11-53 17 AS 1-1 I 1 HitCount data sent for rule id: 268435458,
192.168.19.1-61823 > 72.163.47.11-53 17 AS 1-1 I 1 allow action
192.168.19.1-61823 > 8.8.8.8-53 17 AS 1-1 I 0 Starting authentication (sfAuthCheckRules params)
with zones 2 -> 2, port 61823 -> 53, geo 14467064 -> 14467082
192.168.19.1-61823 > 8.8.8.8-53 17 AS 1-1 I 0 Retrieved ABP info:
192.168.19.1-61823 > 8.8.8.8-53 17 AS 1-1 I 0 abp src
192.168.19.1-61823 > 8.8.8.8-53 17 AS 1-1 I 0 abp dst
192.168.19.1-61823 > 8.8.8.8-53 17 AS 1-1 I 0 matched auth rule id = 130027046 user_id = 5
realm id = 3192.168.19.1-61823 > 8.8.8.8-53 17 AS 1-1 I 0 new firewall session
192.168.19.1-61823 > 8.8.8.8-53 17 AS 1-1 I 0 using HW or preset rule order 2,
'Inside_Outside_Rule', action Allow and prefilter rule 0
192.168.19.1-61823 > 8.8.8.8-53 17 AS 1-1 I 0 HitCount data sent for rule id: 268435458,
192.168.19.1-61823 > 8.8.8.8-53 17 AS 1-1 I 0 allow action
192.168.19.1-57747 > 72.163.47.11-53 17 AS 1-1 I 1 deleting firewall session flags = 0x10001,
fwFlags = 0x102, session->logFlags = 010001
192.168.19.1-57747 > 72.163.47.11-53 17 AS 1-1 I 1 Logging EOF as part of session delete with
```

```
rule_id = 268435458 ruleAction = 2 ruleReason = 0192.168.19.1-57747 > 8.8.8.8-53 17 AS 1-1 I 0 deleting firewall session flags = 0x10001, fwFlags
= 0x102, session->logFlags = 010001
192.168.19.1-57747 > 8.8.8.8-53 17 AS 1-1 I 0 Logging EOF as part of session delete with rule_id
= 268435458 ruleAction = 2 ruleReason = 0192.168.19.1-53038 > 20.42.0.16-443 6 AS 1-1 I 0 Starting authentication (sfAuthCheckRules
params) with zones 2 -> 2, port 53038 -> 443, geo 14467064 -> 14467082
192.168.19.1-53038 > 20.42.0.16-443 6 AS 1-1 I 0 Retrieved ABP info:
192.168.19.1-53038 > 20.42.0.16-443 6 AS 1-1 I 0 abp src
192.168.19.1-53038 > 20.42.0.16-443 6 AS 1-1 I 0 abp dst
192.168.19.1-53038 > 20.42.0.16-443 6 AS 1-1 I 0 matched auth rule id = 130027046 user_id = 5
realm id = 3192.168.19.1-53038 > 20.42.0.16-443 6 AS 1-1 I 0 new firewall session
192.168.19.1-53038 > 20.42.0.16-443 6 AS 1-1 I 0 using HW or preset rule order 2,
'Inside_Outside_Rule', action Allow and prefilter rule 0
192.168.19.1-53038 > 20.42.0.16-443 6 AS 1-1 I 0 HitCount data sent for rule id: 268435458,
192.168.19.1-53038 > 20.42.0.16-443 6 AS 1-1 I 0 allow action
192.168.19.1-57841 > 72.163.47.11-53 17 AS 1-1 I 1 deleting firewall session flags = 0x10001,
fwFlaqs = 0x102, session->logFlags = 010001
192.168.19.1-57841 > 72.163.47.11-53 17 AS 1-1 I 1 Logging EOF as part of session delete with
rule_id = 268435458 ruleAction = 2 ruleReason = 0192.168.19.1-57841 > 8.8.8.8-53 17 AS 1-1 I 0 deleting firewall session flags = 0x10001, fwFlags
= 0x102, session->logFlags = 010001
192.168.19.1-57841 > 8.8.8.8-53 17 AS 1-1 I 0 Logging EOF as part of session delete with rule_id
= 268435458 ruleAction = 2 ruleReason = 0192.168.19.1-64773 > 8.8.8.8-53 17 AS 1-1 I 0 Starting authentication (sfAuthCheckRules params)
with zones 2 -> 2, port 64773 -> 53, geo 14467064 -> 14467082
192.168.19.1-64773 > 8.8.8.8-53 17 AS 1-1 I 0 Retrieved ABP info:
192.168.19.1-64773 > 8.8.8.8-53 17 AS 1-1 I 0 abp src
192.168.19.1-64773 > 8.8.8.8-53 17 AS 1-1 I 0 abp dst
192.168.19.1-64773 > 8.8.8.8-53 17 AS 1-1 I 0 matched auth rule id = 130027046 user_id = 5
realm id = 3192.168.19.1-64773 > 8.8.8.8-53 17 AS 1-1 I 0 new firewall session
192.168.19.1-64773 > 8.8.8.8-53 17 AS 1-1 I 0 using HW or preset rule order 2,
'Inside_Outside_Rule', action Allow and prefilter rule 0
192.168.19.1-64773 > 8.8.8.8-53 17 AS 1-1 I 0 HitCount data sent for rule id: 268435458,
192.168.19.1-64773 > 8.8.8.8-53 17 AS 1-1 I 0 allow action
```
### Información Relacionada

Configuración de VPN de acceso remoto en FTD administrado por FDM [https://www.cisco.com/c/en/us/support/docs/security/anyconnect-secure-mobility-client/215532](https://www.cisco.com/c/es_mx/support/docs/security/anyconnect-secure-mobility-client/215532-configure-remote-access-vpn-on-ftd-manag.html) [configure-remote-access-vpn-on-ftd-manag.html](https://www.cisco.com/c/es_mx/support/docs/security/anyconnect-secure-mobility-client/215532-configure-remote-access-vpn-on-ftd-manag.html)